## APPLYING FOR A PERMIT ONLINE

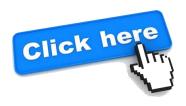

## NEW TO OUR ONLINE SYSTEM? FOLLOW THE STEPS BELOW TO CREATE A NEW ACCOUNT:

- 1. Create a new account
- 2. Go to your email account
- 3. Open the email received from BSA to activate your new account
- 4. Once your account has been activated, login
- 5. Select apply for a permit
- 6. Select "click here if you are a contractor" (written in blue)
- 7. Enter PIN given to you by Town Staff
- 8. Follow application submittal steps one through five.

PLEASE NOTE: Skip the estimated fees step as you do not have the authorization to complete this step.

## EXISITING CONTRACTOR WITH AN ACTIVE ACCOUNT:

- 1. Login to your account
- 2. Select apply for a permit
- 3. Follow steps one through five.

PLEASE NOTE: skip estimated fees step as you do not have the authorization to complete this step.